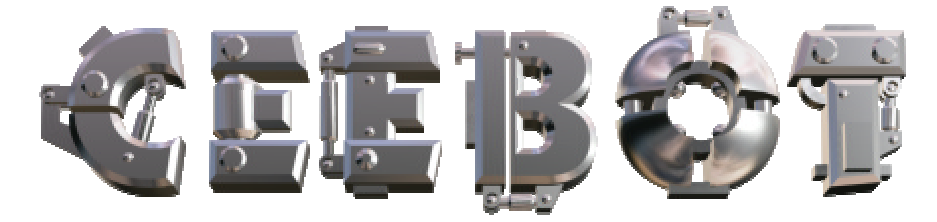

# **1 Einleitung**

### *1.1 Minimalanforderungen*

CeeBot-Teen erfordert einen Computer neueren Datums. Ein optimales Erscheinungsbild kann nur mit einer guten 3D-Karte erzielt werden.

- o Prozessor 300 MHz, 64 MB RAM
- o 3D-Grafikkarte mit 16 MB RAM
- o 100 MB freier Speicherplatz auf der Festplatte
- o Windows XP, 2000, ME, 98 oder 95
- o DirectX 8a (Wenn nötig wird DirectX 8a von CeeBot-Teen installiert)

Empfohlene Grafikkarten:

- o nVidia GeForce 2, 3 oder 4
- o Matrox G400, G450, G550 oder Parhelia

3dfx Voodoo Grafikkarten werden offiziell nicht unterstützt, können aber durchaus funktionieren (ohne Garantie).

Mit einigen Grafikchips in Laptops werden keine zufriedenstellenden Ergebnisse erzielt.

### *1.2 Installation von CeeBot-Teen*

Lege die CD-ROM CeeBot-Teen in das Laufwerk ein.

Normalerweise sollte das Installationsprogramm nach einigen Sekunden automatisch starten. Klicke auf **Installieren**.

Wenn das Installationsprogramm nicht automatisch startet, öffne das CD-ROM-Laufwerk und klicke zweimal auf **install**.

Wenn du CeeBot-Teen über eine ältere Version installierst, werden alle deine gespeicherten Programme und die Informationen über die schon vollendeten Übungen gelöscht. Installiere CeeBot-Teen ggf. in einem anderen Ordner oder sichere deine Dateien zuvor.

Bei der Installation wird geprüft, ob auf deinem Computer DirectX 8a installiert ist. Wenn nicht bestätige bitte, dass du DirectX 8a installieren willst.

### *1.3 Deinstallieren von CeeBot-Teen*

- o Klicke auf **Start Systemsteuerung Software**.
- o Wähle links oben **Programme ändern oder entfernen**.
- o Wähle in der Liste das Programm **CeeBot-Teen** aus.
- o Klicke auf **Ändern/Entfernen**.

# **Die ersten Schritte**

In diesem Abschnitt wird dir Schritt für Schritt erklärt, wie du die erste Übung absolvieren kannst. So wird dir die Benützung von CeeBot-Teen vertraut. In den folgenden Kapiteln erhältst du weitere Informationen.

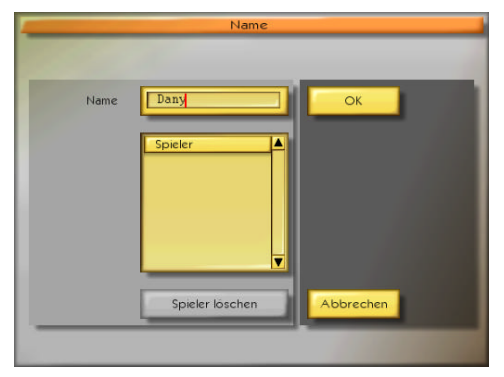

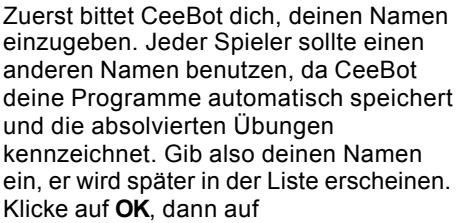

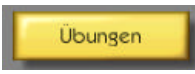

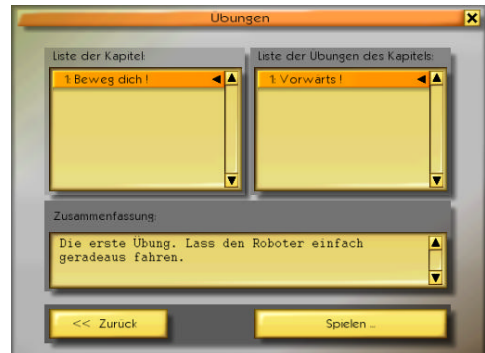

Auf dem Bildschirm erscheinen nun die verschiedenen Übungen. In der linken Kolonne erscheinen die verschiedenen Kapitel, und rechts die verschiedene Übungen des ausgewählten Kapitels. Sobald die erste Übung abgeschlossen ist, erscheint die nächste.

Klicke auf **1: Beweg dich!** und **1: Vorwärts!**, dann auf die Schaltfläche **Spielen**.

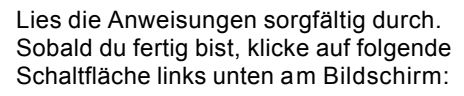

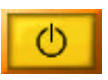

Du kannst ggf. jederzeit wieder die Anweisungen einsehen, indem du auf **F1** drückst.

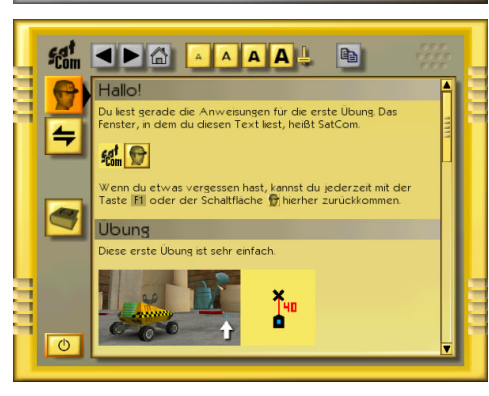

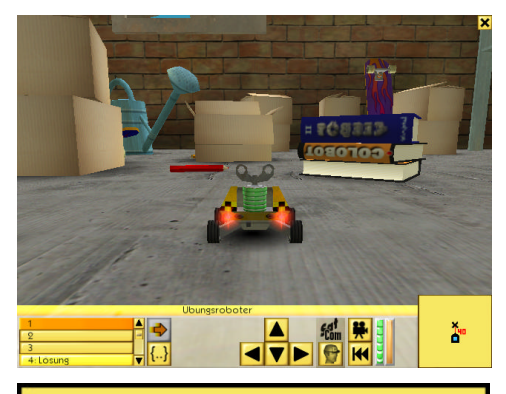

Der Miniaturroboter steht auf dem Boden in einem nicht sehr aufgeräumten Keller.

Mit den Pfeiltasten der Tastatur kannst du dich umsehen.

In der ersten Übung geht es darum, den Roboter so zu programmieren, dass er 40 cm vorwärts fährt.

Die Minikarte unten links am Bildschirm erlaubt es, die Lage auf einen Blick zu erfassen.

Das Symbol unten stellt den Roboter dar. Das Kreuz oben ist das Ziel. Die beiden Gegenstände liegen 40 cm voneinander entfernt.

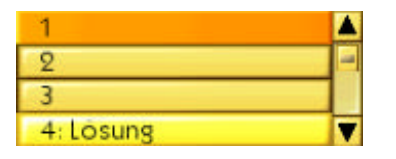

Wähle das erste Programm in der Liste aus. Jeder Roboter hat 10 Slots für Programme. So kannst du verschiedene Lösungen ausprobieren. Die Programme werden automatisch für jeden Spieler getrennt gespeichert.

Programm 4 enthält die Lösung der Übung, so dass du nicht stecken bleibst. Versuche jedoch, nicht zu früh aufzugeben.

Um in den Programmeditor zu gelangen, klicke auf das Symbol **{..}**.

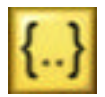

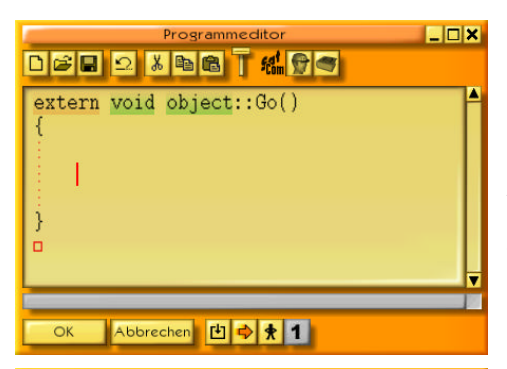

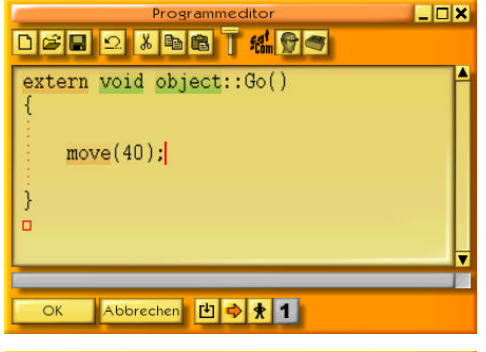

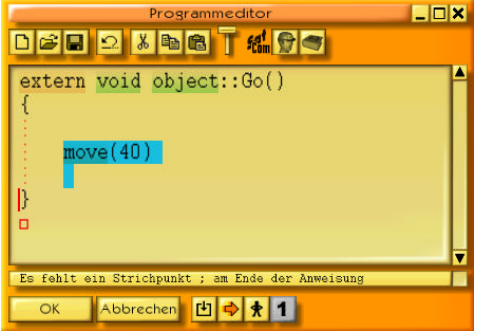

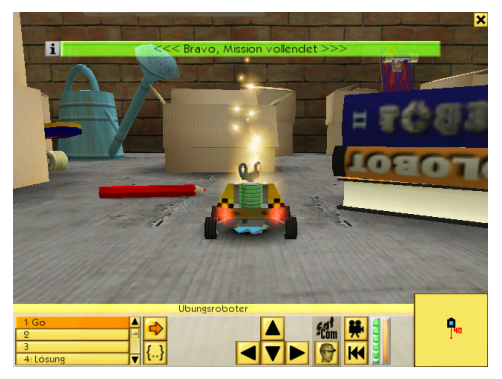

Der Editor erscheint mit einem leeren Rahmen für ein Programm, in den du dein Programm einfügen kannst.

Die Einfügemarke befindet sich zwischen den geschweiften Klammern, wo du die Anweisungen für das Programm eingeben musst. Verändere nichts an der ersten Zeile des Programms oder an den geschweiften Klammern.

Das Ziel der Übung besteht darin, den Roboter gerade nach vorne zu fahren, so dass er auf dem blauen Kreuz 40 cm weiter vorne zum stehen kommt.

Gib dafür die folgende Anweisung ein:

#### move(40);

Vergiss nicht den Strichpunkt "**;**" am Ende der Anweisung. Alle Buchstaben sind klein geschrieben.

#### Klicke auf **OK**.

Wenn du einen Fehler gemacht hast, wird die entsprechende Stelle blau markiert und eine entsprechende Meldung erscheint unten am Bildschirm. Im Beispiel links wurde z.B. der Strichpunkt "**;**" am Ende der Zeile vergessen.

Wenn alles richtig ist, wird der Editor durch einen Klick auf **OK** geschlossen.

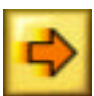

Klicke auf das Pfeilsymbol um dein Programm auszuführen. Der Roboter sollte dann bis zum blauen Kreuz fahren.

Bravo, du hast gerade dein erstes Programm geschrieben.

# **2 Hauptmenü**

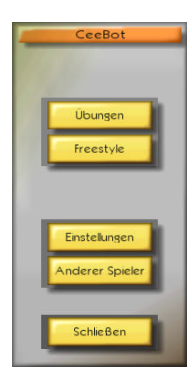

## *2.1 Übungen*

Hier gelangst du zu den Programmierübungen. Die in Kapitel aufgeteilte Übungen werden schrittweise immer schwieriger und müssen der Reihe nach gemacht werden.

### *2.2 Freestyle*

Mit dieser Schaltfläche gelangst du zu drei besonderen Übungen. **Fahrt frei**, **Beliebiges Zeichnen** und **Klick-Programmieren**. In der letztgenannten Übung kann der Roboter durch einfache Klicks auf Schaltflächen gesteuert werden, wobei automatisch das entsprechende Programm erstellt wird.

## *2.3 Einstellungen*

Mit einem Klick auf **Einstellungen** gelangst du in fünf Registerkarten, in denen du verschiedene Einstellungen vornehmen kannst.

## *2.3.1 Bildschirm*

Wenn du CeeBot das erste Mal ausführst, hat der Bildschirm eine Auflösung von 640 x 480 x 16. Die meisten Computer vertragen auch eine bessere Auflösung:

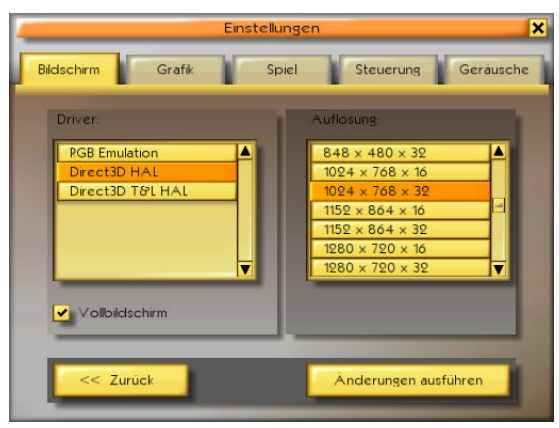

#### **Driver:**

Wähle wenn vorhanden einen Driver **HAL** (Hardware Abstraction Layer). Benutze Driver mit der Bezeichnung **Emulation** oder **T&L** nur in zweiter Wahl.

#### **Auflösung:**

Die ersten zwei Zahlen geben die Breite und Höhe des Bildschirms in Pixel an. Die dritte Zahl gibt die Anzahl anzeigbarer Farben an (16 für 65'000 Farben, 32 für 4 Millionen Farben). Je größer die Auflösung ist, desto ästhetischer wird das Spiel, desto langsamer (ruckartiger) kann es aber auch werden. Beginne mit 640 x 480 x 16. Mit den meisten modernen Grafikkarten kannst du ohne weiteres bis 1024 x 768 x 16 oder noch höher

gehen. Der beste Kompromiss hängt jedoch von jedem Computer ab. Um die besten Resultate zu erzielen musst du ein bisschen herumprobieren.

#### ? **Vollbildschirm**

Normalerweise nimmt COLOBOT den ganzen Bildschirm ein, egal bei welcher Auflösung. Wenn diese Option nicht angekreuzt ist, läuft COLOBOT in einem fixen Fenster mit 640 x 480 Pixel. So kannst du leicht zwischen verschiedenen Windows-Programmen hin- und herwechseln.

#### **Änderungen ausführen**

Klicke auf diese Schaltfläche, damit die Änderungen in Kraft treten.

#### *2.3.2 Grafik*

Wenn die Darstellung am Bildschirm ruckelt, kannst du einige Optionen hier deaktivieren, wodurch nur die Ästhetik ein bisschen leidet. Wenn das Spiel im Gegenteil sehr flüssig ist, kannst du z.B. die Sichtweite auf 200% erhöhen.

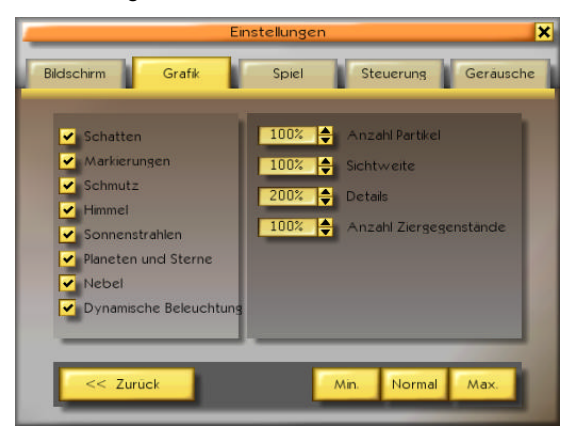

#### **Anzahl Partikel** (0% bis 200%)

Mit den Partikeln werden Staub, Rauch, Splitter, Luftblasen usw. dargestellt.

#### **Sichtweite** (50% bis 200%)

Die Sichtweite ist die maximale Sehdistanz, bevor alles im Nebel verschwindet. Mit einem großen Wert (z.B. 200%) kannst du weit sehen, benötigst aber eine gute Grafikkarte.

#### **Details** (0% bis 200%)

Wenn ein Objekt weit entfernt ist, wird es mit weniger Details dargestellt. Ein großer Wert hier schiebt diese Distanz weiter hinaus.

#### **Anzahl Ziergegenstände** (0% bis 100%)

Hier wird die Anzahl Ziergegenstände eingestellt, wie Pflanzen, Bäume, Kristalle, usw.

# **3 Der Bildschirm**

Während einer Übung sieht der Bildschirm folgendermaßen aus:

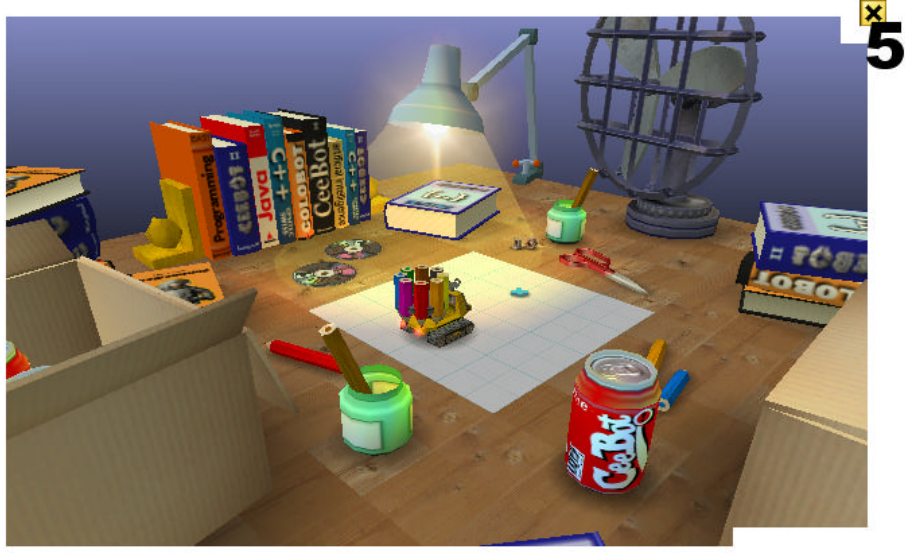

Ubungsroboter  $1:Go$  $\int_{a}^{b}$ 4: Losung

- **1** Die 10 Programme des Roboters
- **2** Schaltflächen für die Kamerabewegung
- **3** Verschiedene Schaltflächen
- **4** Die Minikarte
- **5** Zugang zum Menü

### *3.1 Die zehn Programme*

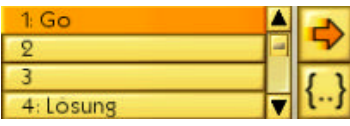

Unten links erscheinen die jedem Roboter eigenen 10 Programm-Slots. Das 4. Slot enthält einen Lösungsvorschlag. Mit der Bildlaufleiste gelangst du zu den Slots 5-10.

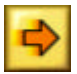

Ausführen oder Anhalten des ausgewählten Programms.

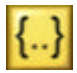

Mit dieser Schaltfläche gelangst du in den Programmeditor (siehe Abschnitt 5.1). Beim Bearbeiten eines Programms wird das Spiel angehalten so dass du in Ruhe arbeiten kannst.

## *3.2 Die Kamera*

Die Pfeiltasten der Tastatur oder auf dem Bildschirm erlauben es, die Kamera zu schwenken, um eine Übersicht über die Umgebung zu erhalten.

### *3.3 Verschiedene Schaltflächen*

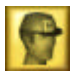

Der *Sat***Com** gibt dir alle nötigen Informationen, um die Übung zu machen. Du kannst ihn auch mit der Taste **F1** aufrufen.

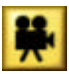

Mit dieser Schaltfläche kannst du den Standpunkt der Kamera auswählen, z.B. ob nachfolgende Kamera oder Bordkamera. Die Leertaste bewirkt das gleiche.

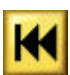

Mit dieser Schaltfläche kannst du alle Objekte wieder an ihren Ausgangspunkt zurücksetzen und die Zeichnung löschen. Schon geschriebene Programme werden nicht verändert. Diese Schaltfläche ist beim Ausprobieren von Programmen sehr nützlich.

## *3.4 Die Minikarte*

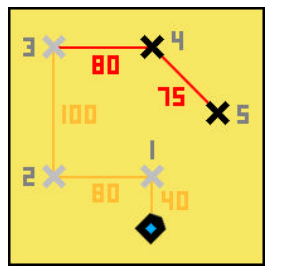

Rechts unten im Bildschirm erscheint eine Karte mit einer Übersicht über die nähere Umgebung des Roboters. Die Kreuze stellen Checkpoints dar. Entfernungen werden in Zentimetern ausgedrückt. Das spitze Rechteck stellt den Roboter dar, die Spitze zeigt an, wohin der Roboter schaut.

### *3.5 Das Menü*

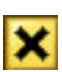

Durch einen Klick auf das kleine Kreuz rechts oben wird folgendes Menü angezeigt:

**Weitermachen** Schließt das Menü, und die Übung geht weiter.

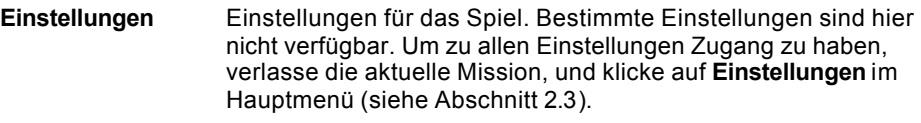

#### **Neu anfangen** Bricht die aktuelle Mission ab, und fängt sie von vorne wieder an.

**Abbrechen** Bricht die Mission endgültig ab, und zeigt das Hauptmenü an.

# *4* **Der** *Sat***Com**

Der *Sat***Com** ist ein nützliches Instrument, das alle Informationen über die laufende Übung enthält. Es hilft dir auch mit der Programmiersprache CBOT weiter.

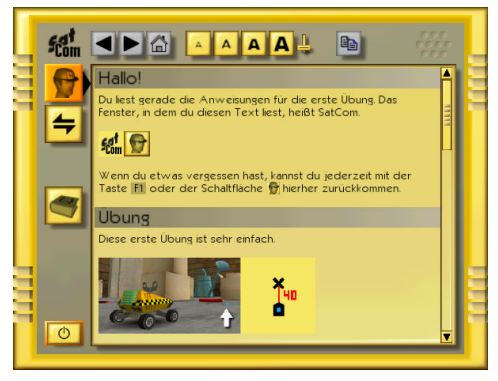

Es funktioniert ähnlich wie ein Internetbrowser. Wenn ein Wort unterstrichen ist, kannst du darauf klicken, um zur entsprechenden Seite zu gelangen.

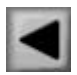

Vorhergehende Seite

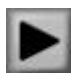

Nächste Seite

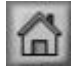

Zurück zur Seite die beim Aktivieren des *Sat***Coms** angezeigt wurde.

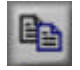

Kopiert die ausgewählten Zeichen in die Zwischenablage. Du kannst so Programme in den Editor kopieren (siehe Abschnitt 5.1).

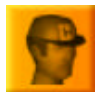

Zeigt die Anweisungen für die Übung. Mit der Taste **F1** gelangst du direkt in diese Seite.

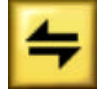

Zeigt ein kleines Deutsch-Englisch-Wörterbuch für alle englischen Wörter, die in CeeBot vorkommen. Wenn ein Wort hier groß geschrieben ist, muss es auch beim Programmieren groß geschrieben werden.

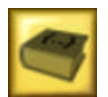

Zeigt die allgemeine Hilfe über die Programmiersprache CBOT. Hier findest du eine genaue Beschreibung jeder Anweisung. Mit **F2** gelangst du direkt hierher.

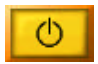

Schaltet den *Sat***Com** aus und schließt das Fenster.

Wenn eines der obigen Symbole grau erscheint, kann die entsprechende Schaltfläche nicht benutzt werden.

# **5 Programmieren**

Alle Roboter sind frei programmierbar.

## *5.1 Der Programmeditor*

Wenn du ein Programm schreiben willst:

- o Wähle eines der 10 Programm-Slots links unten aus.
- o Klicke auf die Schaltfläche **{..} Gewähltes Programm bearbeiten**.

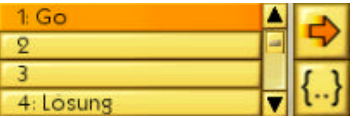

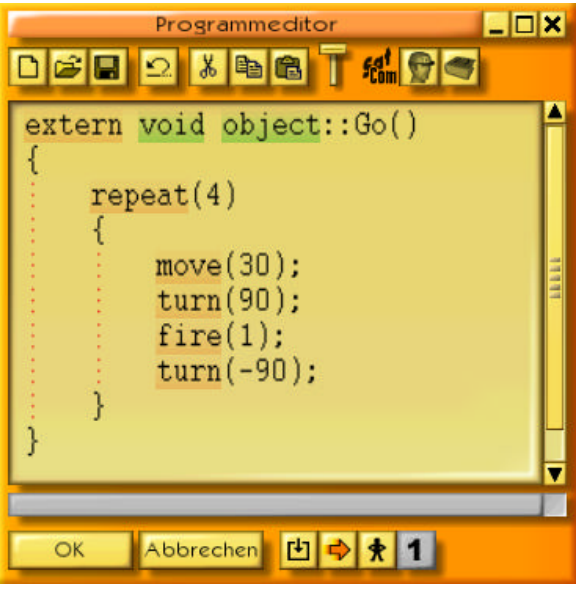

Das Fenster des Editors kann durch klicken mit der Maus auf die Titelleiste verschoben werden. Du kannst auch die Größe des Fensters verändern, indem du mit der Maus die Ecken oder die Ränder verschiebst. Diese Einstellungen werden gespeichert.

**Reduzieren**, reduziert das Fenster zu einer Titelleiste.

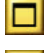

**Großes Fenster**, lässt das Fenster den gesamten Bildschirm einnehmen.

×

**Schließen**, entspricht der Schaltfläche **OK**.

Wenn du den Programmeditor aufrufst, während ein Programm ausgeführt wird, wird das Spiel nicht angehalten. Du kannst so die Ausführung des Programms und den Inhalt der Variablen beobachten (siehe Abschnitt 5.1.11).

Folgende Schlüsselwörter der CBOT-Sprache erscheinen mit farbigem Hintergrund, um die Kontrolle der Syntax (Rechtschreibung) zu erleichtern:

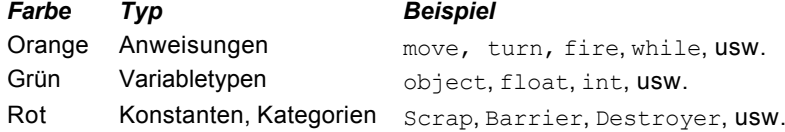

Wenn sich der Cursor in einem Schlüsselwort der CBOT-Sprache befindet, erscheint in der Statusleiste unter dem Editorfenster eine kurze Angabe der Syntax. Mit einem Klick auf diese Statusleiste oder mit der Taste **F3** kannst du den *Sat***Com** mit mehr Informationen über das entsprechende Schlüsselwort aufrufen.

Um ein ganzes Wort auszuwählen, benutze einen Doppelklick. Wie in jedem Windows-Editor kannst du mehrere Zeichen auswählen, indem du die Maustaste gedrückt hältst. All diese Handlungen können auch mit den Pfeiltasten durchgeführt werden. Benutze **Shift+Pfeiltasten** um Zeichen auszuwählen, **Ctrl+Pfeiltasten** um wortweise vorzurücken, und **Ctrl+Shift+Pfeiltasten** um ganze Wörter auszuwählen.

#### *5.1.1 Neu*

Löscht das Programm im Editor und ersetzt es durch das Skelett eines neuen Programms:

```
extern void object::Go( )
```
{ }

Go ist der Name des Programms, du kannst ihn durch einen Namen deiner Wahl ersetzen. Der Name eines Programms darf jedoch keine Leerstellen enthalten. Benutze am besten Namen, bei denen die ersten Buchstaben der Wörter groß, der Rest aber klein geschrieben ist, wie z.B. Suche, SchöneZeichnung, KleineBlume, usw.

Wenn du unabsichtlich auf diese Schaltfläche geklickt hast, kannst du diese Handlung mit der Schaltfläche **Widerrufen** rückgängig machen.

## *5.1.2 Öffnen und Speichern*

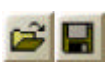

Alle von dir erstellte Programme werden automatisch für jede Übung oder Challenge gespeichert. Wenn du hingegen ein Programm in einer anderen Mission benutzen willst, speichere es ab, und lies es in einer anderen Übung

ein.

**Privat** Das Programm wird in einem dem Spieler eigenen Ordner gespeichert.

**Öffentlich** Das Programm wird in einem Ordner gespeichert, der allen Spielern zugänglich ist.

Der Name des Ordners erscheint unter der Titelleiste des Dialogs. Der Pfad ist jedoch relativ zum Ordner, in dem CeeBot-Teen installiert wurde. **Savegame\Spieler\Program\** heißt z.B., dass der Pfad **C:\Program Files\CeeBot-Teen\Savegame\Spieler\Program\** lautet (je nach dem Ordner, in dem das CeeBot-Teen installiert wurde).

Tastaturkürzel: **Ctrl+O** bzw. **Ctrl+S**.

### *5.1.3 Widerrufen*

Widerruft die letzte Änderung. Du kannst die 20 letzten Änderungen widerrufen.

Tastaturkürzel: **Ctrl+Z**.

## *5.1.4 Ausschneiden, Kopieren und Einfügen*

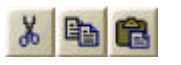

Mit diesen Befehlen kannst du die ausgewählten Zeichen ausschneiden, in die Zwischenablage kopieren und anschließend z.B. in ein anderes Programm einfügen.

Tastaturkürzel: **Ctrl+X**, **Ctrl+C** bzw. **Ctrl+V**.

## *5.1.5 Zeichengröße*

Mit diesem Schieberegler kannst du die Zeichengröße im Programmeditor und im **SatCom** einstellen. Die Einstellung wird gespeichert.

### *5.1.6 SatCom: Anweisungen*

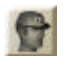

Hier erhältst du die Anweisungen für die Übung. In diesen Text gelangst auch mit der Taste **F1**.

## *5.1.7 SatCom: Hilfe über Programmieren*

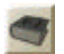

Hier findest du mit verschiedenen Hypertextlinks Hilfe über die Programmiersprache **CBOT**. In diesen Text gelangst du auch mit der Taste **F2**.

## *5.1.8 OK*

Kompiliert das Programm und schließt den Editor. Wenn beim Kompilieren ein Fehler auftritt, wird die Stelle ausgewählt, und eine Fehlermeldung erscheint in der Statusleiste.

### *5.1.9 Abbrechen*

Schließt den Editor, ohne zu kompilieren. Die Änderungen werden gespeichert.

### *5.1.10 Kompilieren*

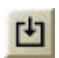

Kompiliert das Programm, ohne den Editor zu schließen. So kannst du zwischendurch nachprüfen, ob das Programm Fehler enthält.

Ein Programm kann nur dann laufen wenn es korrekt kompiliert worden ist. Ein korrekt kompiliertes Programm ist jedoch keine Garantie dass das Programm auch wirklich korrekt funktioniert.

### *5.1.11 Start/Stop*

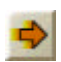

Startet bzw. stoppt die Ausführung des Programms, ohne den Editor zu schließen. So kannst du das Programm *debuggen*, d.h. auf Fehler untersuchen. Ein blaues Rechteck zeigt an, welche Anweisung gerade ausgeführt wird, und in

der unteren Hälfte des Fensters kannst du in Echtzeit sehen, wie sich der Inhalt der Variablen verändert.

### *5.1.12 Pause/Weitermachen*

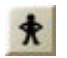

Wechselt zwischen dem Schritt-für-Schritt-Modus und dem normalen Modus hin und her.

### *5.1.13 Ein Schritt*

Führt im Schritt-für-Schritt-Modus die nächste Anweisung aus. Im unteren Teil des Fensters wird dabei jedes Mal der Inhalt der Variablen angezeigt.

## *5.2 Die Programmiersprache CBOT*

Die CBOT-Sprache ähnelt in Syntax und Struktur den Standardsprachen C++ und Java? . Sie wurde für die Benutzung in CeeBot und für ein leichtes Erlernen des Programmierens angepasst. Im vorliegenden Handbuch wird nur eine kurze Einführung in die einfachsten Anweisungen geboten. Für genauere Angaben benutze bitte den **SatCom** mit der Taste **F2** (Hilfe über Programmieren).

Achte immer auf Groß- und Kleinschreibung. Z.B. Move ist nicht gleich move.

Jede Anweisung wird mit einem Strichpunkt **;** abgeschlossen.

Kommentare beginnen mit // und enden am Ende der Zeile.

## *5.2.1 Die Anweisung move*

Mit der Anweisung  $move()$ ; kannst du den Roboter geradeaus fahren lassen. Gib einfach in Klammern die Entfernung in Zentimetern an. Mit einer negativen Zahl wird der Roboter rückwärts fahren. Hindernisse werden nicht umfahren.

move(40); // 40 Zentimeter vorwärts move(-10); // 10 Zentimiter rückwärts (negative Zahl)

### *5.2.2 Die Anweisung turn*

Der Befehl turn(); weist den Roboter an, eine Drehung um die eigene Achse um einen bestimmten Winkel durchzuführen. Ein Drehung um 90 Grad ist eine Vierteldrehung, 180 Grad sind eine halbe Drehung. Ein positiver Winkel bedeutet eine Drehung im Gegenuhrzeigersinn, ein negativer Winkel eine Drehung im Uhrzeigersinn. Hier sind einige Beispiele mit turn();

turn(90); // Vierteldrehung links turn(-90); // Vierteldrehung rechts (negativer Winkel) turn(180); // Kehrtwendung

### *5.2.3 Die Anweisung pendown*

Diese Anweisung setzt einen der acht Stifte des Zeichner-Roboters auf das Papier. Von da ab hinterlässt der Roboter eine Spur. Eine Drehung um die eigene Achse (Anweisung turn) hinterlässt keine Spur, da sich der Stift genau in der Mitte des Roboters befindet.

pendown(Red); // senkt den roten Stift ab pendown(Blue); // senkt den blauen Stift ab

Folgende acht Stifte sind verfügbar:

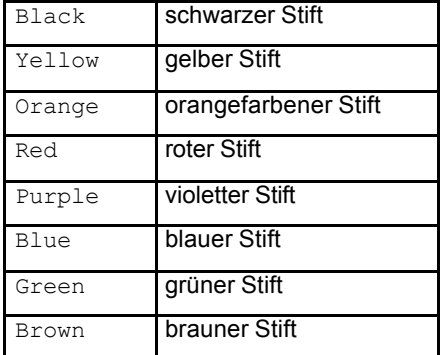

### *5.2.4 Die Anweisung penup*

Diese Anweisung hebt den Stift des Zeichner-Roboters an. Die Farbe des Bleistifts darf nicht in Klammern stehen, die leeren Klammern müssen aber doch da sein.

penup(); // hebt den Bleistift ab

### *5.2.5 Die Anweisung repeat*

Mit dieser Anweisung kann eine Gruppe von Anweisungen in den geschweiften Klammern { } mehrmals wiederholt werden. Achtung, die Zeile mit der repeat-Anweisung darf nicht mit einem Strichpunkt abgeschlossen werden:

```
repeat(4) // wiederholt 4 Mal:
{
      move(20);
      turn(90);
}
```
### *5.2.6 Die Anweisung fire*

Die Anweisung fire(); feuert die Kanone des Roboters ab. Meistens wird diese Anweisung benutzt, um Salven von einer Sekunde abzufeuern:

fire(1);

### *5.2.7 Die Anweisungen grab und drop*

Der Befehl grab(); weist den Roboter an, mit seinem Greifer einen Gegenstand vom Boden aufzunehmen. Die Anweisung drop(); legt den transportierten Gegenstand wieder ab. Hier ist ein kurzes Programm, das einen Gegenstand vor dem Roboter ergreift und 15 Zentimeter weiter wieder ablegt:

grab(); // Greift den Gegenstand move(15); // Fährt 15 cm weiter drop(); // Legt den Gegenstand ab

### *5.2.8 Die Anweisung find*

Mit der Anweisung find(); sucht der Roboter Gegenstände wie Abfälle oder Fabriken. Schreibe in Klammern den Namen des Gegenstandes, den du suchst. Wenn der Roboter den Gegenstand finden konnte, wird er dort hinfahren. Folgende Anweisung führt den Roboter zum nächsten Stück Abfall:

find(Scrap);

### *5.2.9 Die Anweisungen if und else*

Die Anweisung if() {} erlaubt es, bestimmte Anweisungen nur unter einer Bedingung auszuführen. Die Bedingung wird in Klammern () geschrieben, die Anweisungen in geschweiften Klammern {}.

Achtung, die Anweisung if wird nicht von einem Strichpunkt gefolgt. Die Anweisung else hat weder Strichpunkt noch Klammern.

Das folgende Programm fährt zu einem Auflöser wenn der Roboter ein Metallobjekt aufgegriffen hat; ansonsten fährt er zu einem Einstampfer:

```
if( load.material == Metal ) // wenn es aus Metall ist:
{
      find(Disintegrator); // gehe zu einem Auflöser
      drop();
      move(-10);
}
else // sonst:
{
      find(Destroyer); // gehe zu einem Einstampfer
      drop();
      move(-20);
}
```
### *5.2.10 Die Anweisung detect*

Mit der Anweisung detect kann der Roboter sehen, ob es vor ihm in der Nähe einen bestimmten Gegenstand gibt:

```
if ( detect(Barrier) ) // wenn vor ihm eine Barriere ist:
{
     turn(90); // Vierteldrehung links
}
else // sonst:
{
     move(20); // 20 cm vorwärts
}
```
# **6 Fortsetzung folgt**

CeeBot-Teen ist eine erste Einführung in die Kunst des Programmierens. Epsitec SA bietet viele weitere Produkte an, die es dir erlauben, mit weiteren Anweisungen weiter in die Welt des Programmierens einzudringen. Probiere z.B. CeeBot-A aus, das die Fortsetzung von CeeBot-Teens darstellt.

# **7 Entwicklungsteam**

Daniel Roux, Denis Dumoulin, Otto Kölbl, Michael Walz

EPSITEC SA Mouette 5 CH-1092 Belmont

Website: www.epsitec.ch

Email: ceebot@epsitec.ch